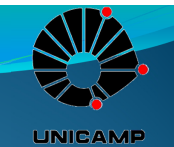

# Noções básicas de Spice

Disciplina EE640 PED Adriano Ricardo

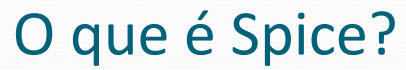

 <sup>É</sup> um simulador de circuitos poderoso que permite <sup>a</sup> análise de sinais elétricos sem <sup>a</sup> necessidade da implementação física dos mesmos. Auxiliando assimno de projetos em eletrônica de forma barata <sup>e</sup> rápida.

**LINICAME** 

 Esta aula visa apresentar <sup>a</sup> interface do programa <sup>e</sup> familiarizar <sup>o</sup> estudante com <sup>a</sup> ferramenta. Mais detalhes do programa podem ser encontrados nos materiais extras no fim desta apresentação.

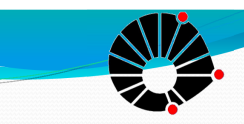

## Instalação no Windows 7

**UNICAME** 

- <sup>A</sup> fim de evitar problemas de execução do programa no Windows 7, alguns passos deverão ser feitos durante <sup>a</sup> instalação do software.
- Primeiramente antes abrir <sup>o</sup> arquivo Setup.exe, clique com <sup>o</sup> botão direito <sup>e</sup> vá em Propriedades – Guia Compatibilidade.
- **Mude sua compatibilidade para Windows XP <sup>e</sup>**como **marque Executar este programa comoadministrador.**

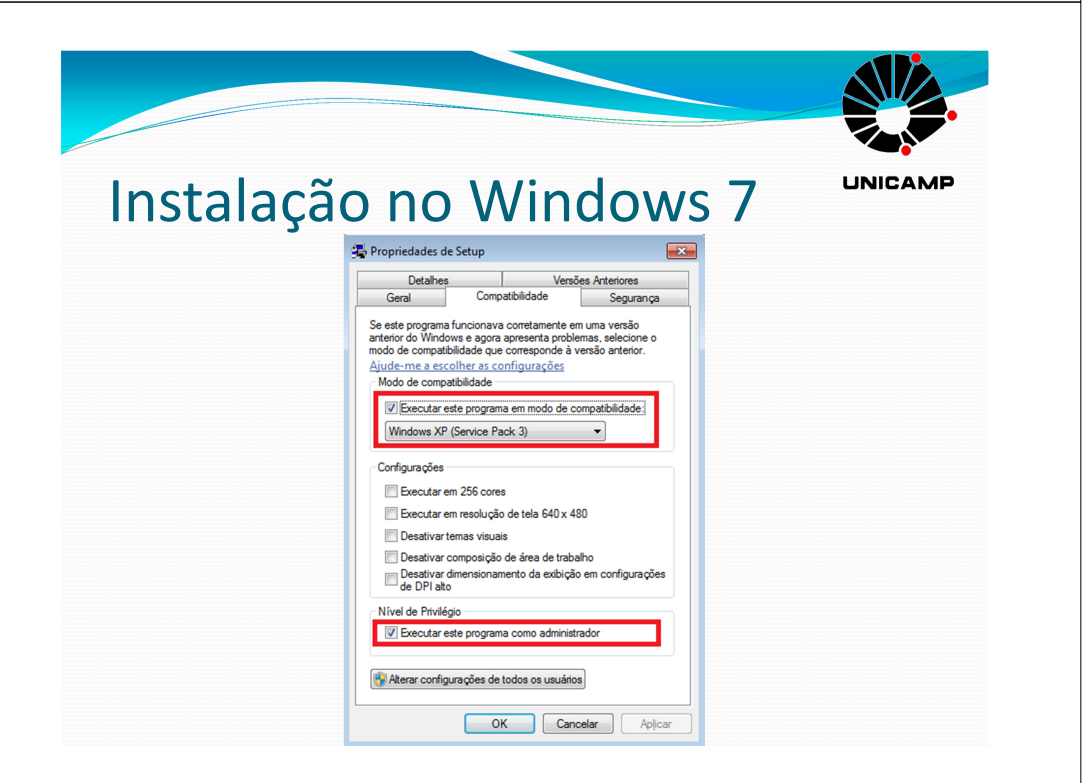

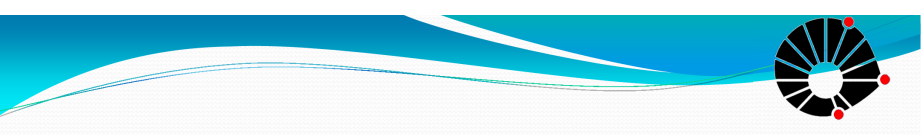

#### Instalação no Windows 7

**LINICAME** 

- **Como precaução, antes de abrir <sup>a</sup> instalação, desative seu anti vírus.**
- **IMPORTANTE:** Abra <sup>a</sup> instalação <sup>e</sup> lembre-se de **marcar durante ela as opções Capture <sup>e</sup>Schematics.**

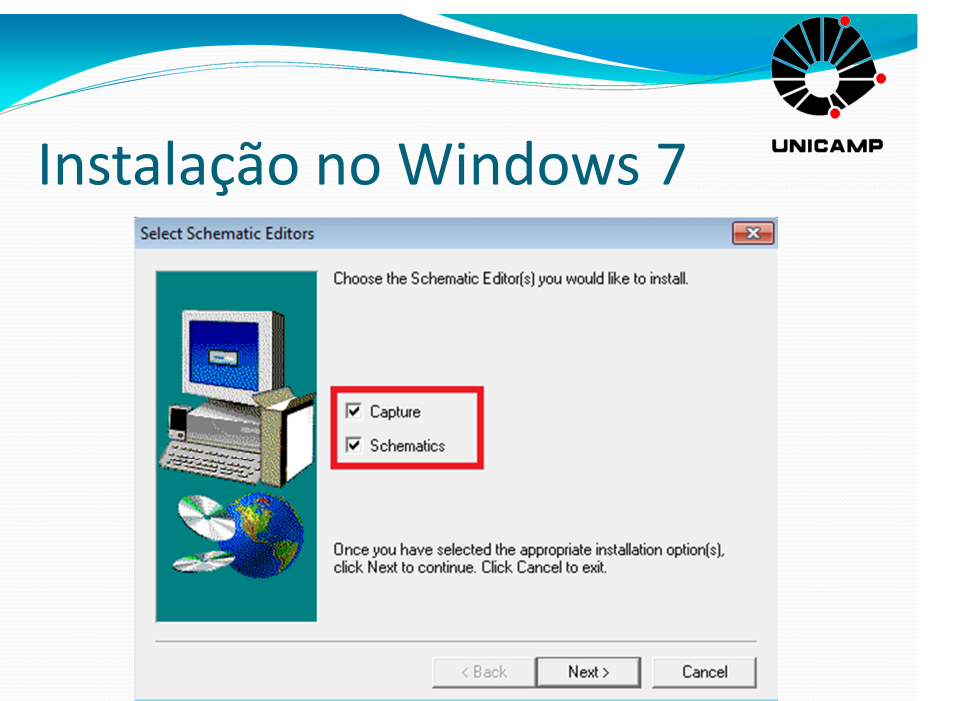

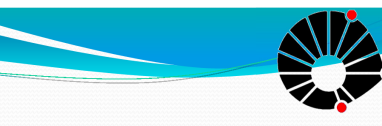

#### Instalação no Windows 7

**UNICAMP** 

- Após <sup>o</sup> fim da instalação, **entre na pasta em que <sup>o</sup> programa foi instalado (geralmente <sup>é</sup> C:\Program Files\OrCAD\_Demo\Pspice) <sup>e</sup> pesquise todos os arquivos com extensão .exe.**
- **Vá nas Propriedades de cada um deles <sup>e</sup> mude <sup>a</sup> Compatibilidade <sup>e</sup> peça para executar como Administrador, como foi feito anteriormente noSetup.exe.**
- Após esses passos seu software rodará de forma perfeita noWin 7.

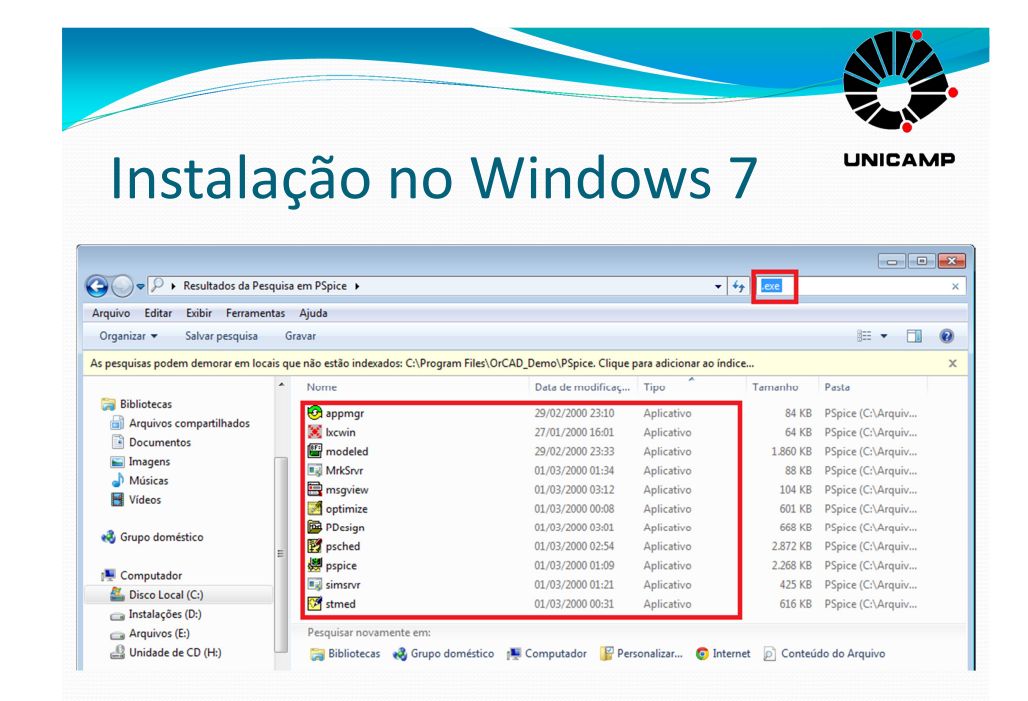

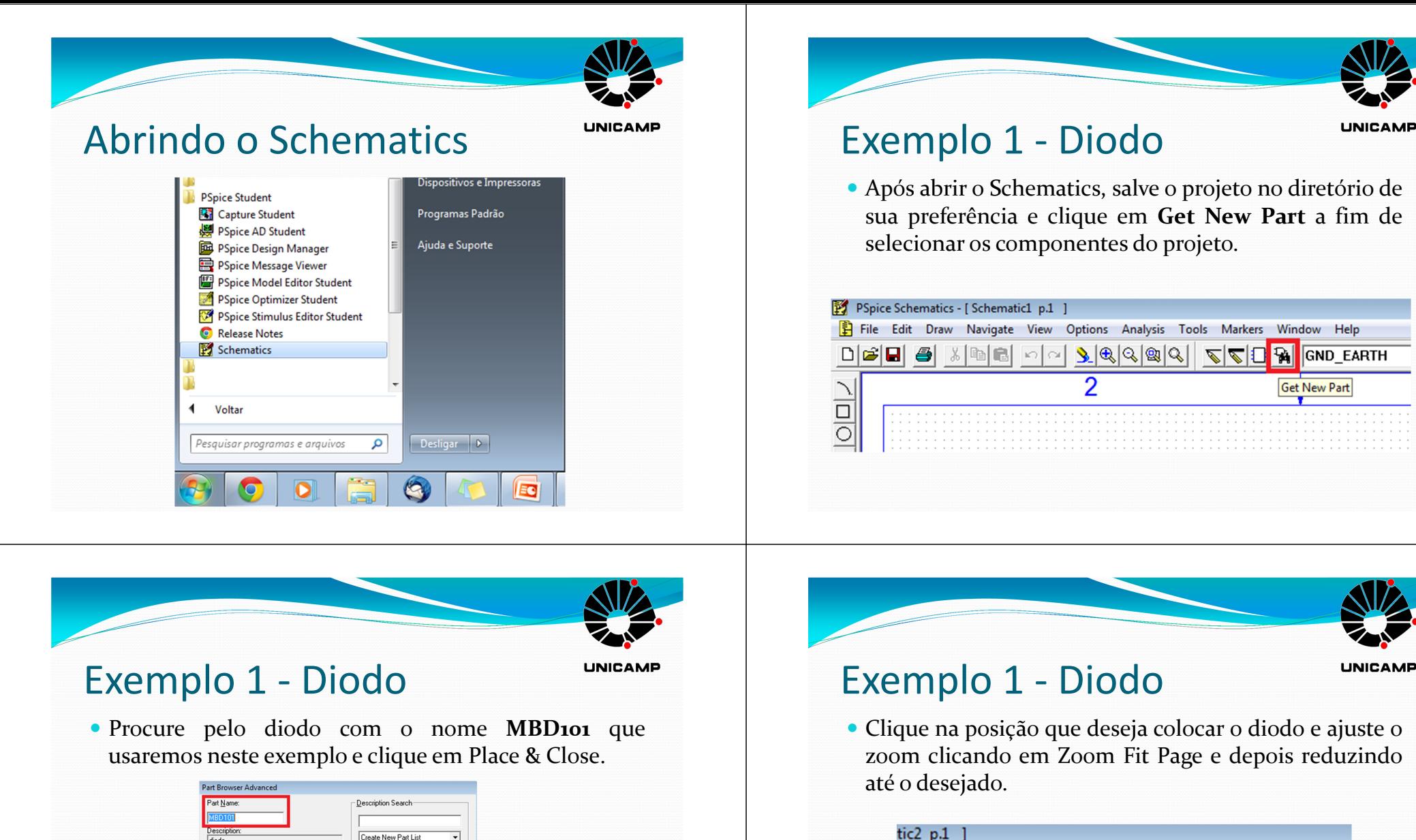

 $S$ earch

Close

Place

Place & Close

 $Help$ 

Libraries...

 $<<$  <u>B</u>asic

Lihraru

MbreakN3<br>MbreakN3D

MbreakN3D<br>MbreakN4D<br>MbreakN4D<br>MbreakP3D<br>MbreakP4D<br>MbreakP4D<br>MULT<br>MV2201<br>NoDomect<br>NoDomect

NOLOMECORPORT

Full List

C:\Program Files\OrCAD\_Demo\PSpin

 $D<sub>2</sub>$ 

**MBD101** 

Edit Symbol

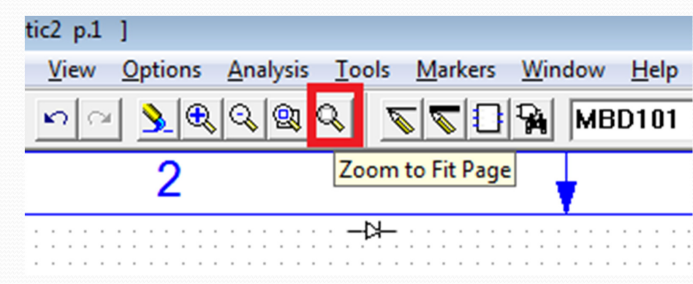

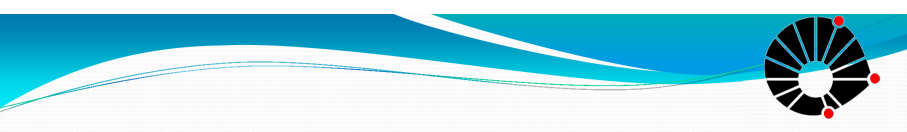

**LINICAME** 

 Adicionaremos agora <sup>a</sup> fonte DC <sup>e</sup> <sup>o</sup> terra no projeto indo novamente em **Get New Part** <sup>e</sup> procurando por **GND\_EARTH <sup>e</sup> VDC**.

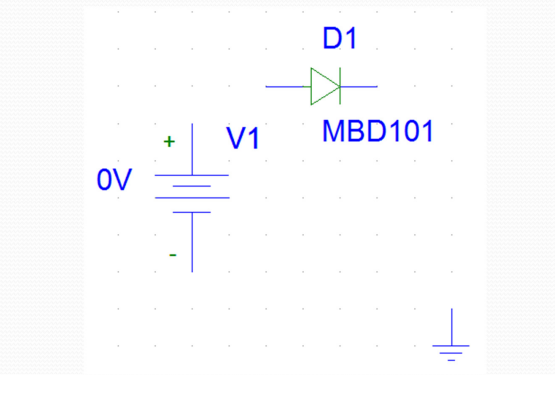

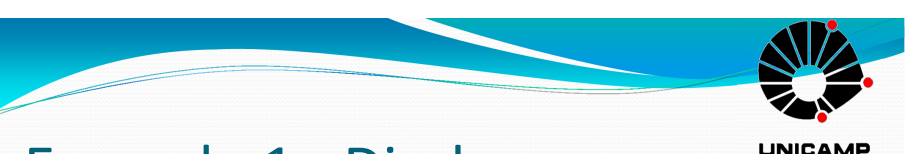

#### Exemplo 1 - Diodo

 Devemos fazer agora <sup>a</sup> conexão dos componentes. Para isso, basta clicar em **Draw Wire**.

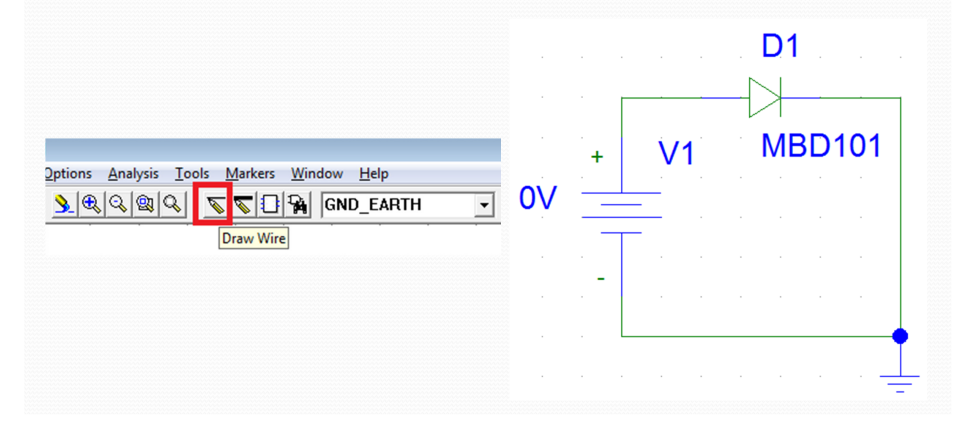

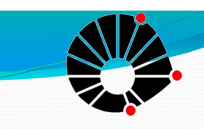

## Exemplo 1 - Diodo

**UNICAME** 

 Para facilitar <sup>o</sup> entendimento da parametrização da análise, mude <sup>o</sup> nome da fonte de V1 para Vdiodo. Para isso, basta clicar duas vezes acima do nome V1 <sup>e</sup> mudar <sup>o</sup> nome na janela que irá aparecer.

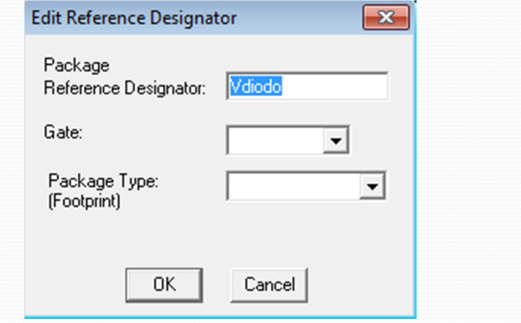

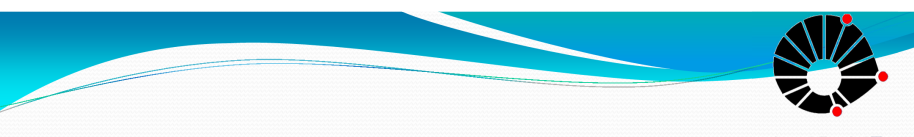

## Exemplo 1 - Diodo

**UNICAMP** 

- <sup>A</sup> fim de determinarmos <sup>o</sup> tipo de nossa análise, clique em **Analysis** no menu superior <sup>e</sup> selecione **Setup**.
- Na janela que foi aberta selecione DC Sweep <sup>e</sup> clique no botão correspondente <sup>a</sup> essa opção.

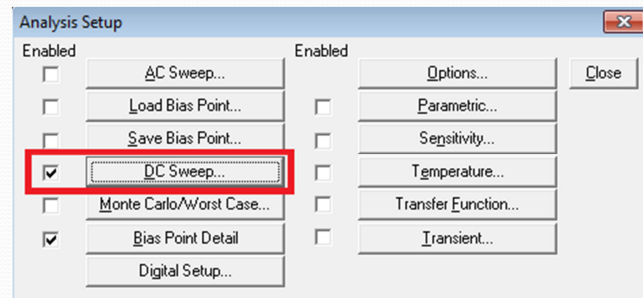

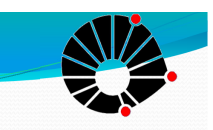

**LINICAME** 

- Insira os seguintes parâmetros na janela:
- Sweep Var. Type: Selecione **Voltage Source**
- Name: **Vdiodo** (nome do componente em que essa variação será feita)
- Sweep Type: **Linear**
- Start Value: **<sup>0</sup>** (valor inicial de voltagem)
- End Value: **1.5**
- Increment: **0.1** (irá variar <sup>a</sup> cada 0.1V)

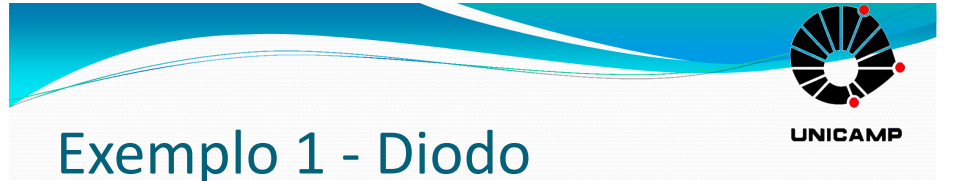

#### Ficando dessa forma configurado, clique em OK.

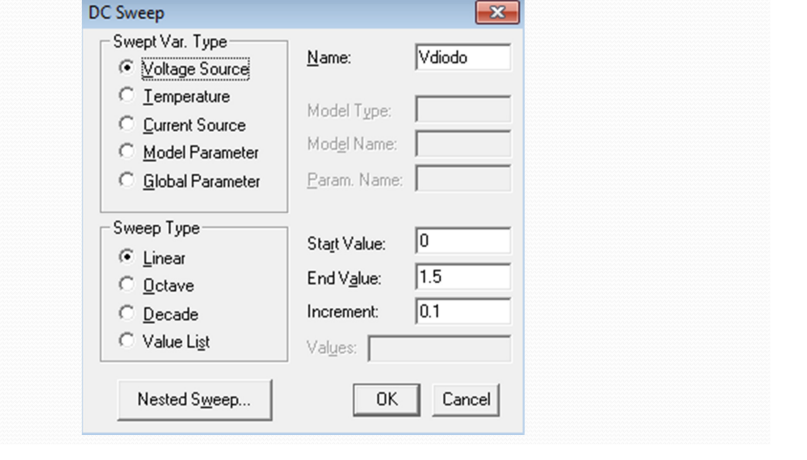

## Exemplo 1 - Diodo

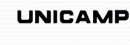

 Finalmente, para iniciar <sup>a</sup> simulação aperte F11 ou vá em Analysis <sup>e</sup> escolha Simulate. Após isso <sup>a</sup> seguinte janela irá aparecer. Esta <sup>p</sup>lataforma irá mostrar os resultados do seu projeto.

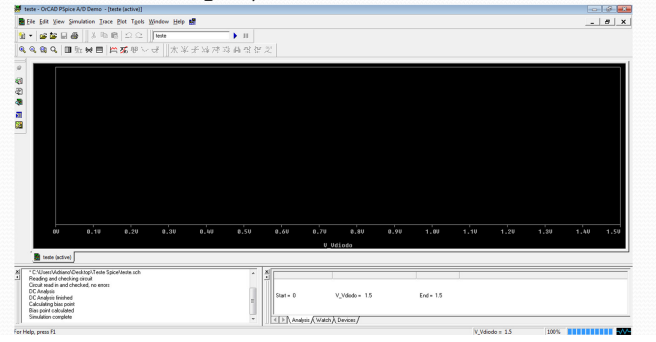

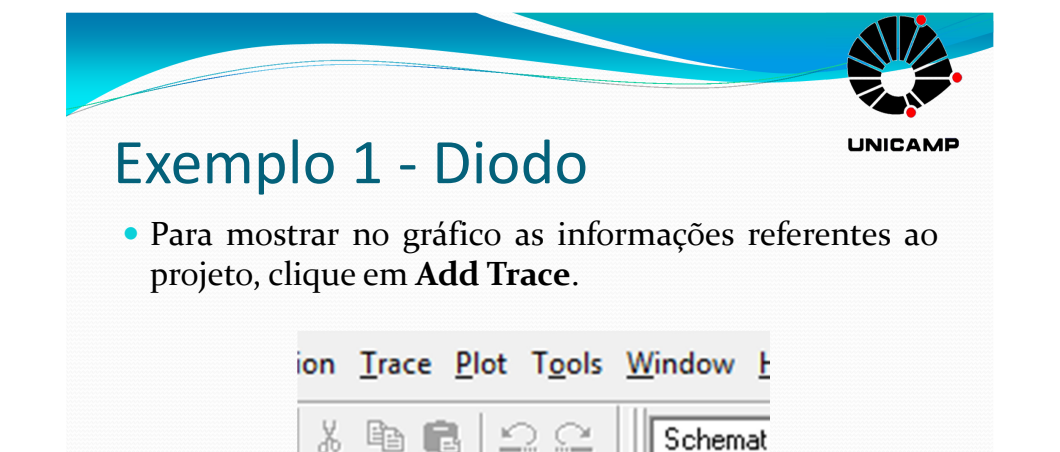

**Add Trac** 

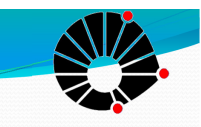

**LINICAME** 

 Na janela que irá aparecer, você deve informar quais parâmetros serão "plotados" no gráfico. Como analisaremos <sup>a</sup> variação da corrente no diodo comrelação <sup>a</sup> tensão. Por isso, clicaremos em **I(D1)** <sup>e</sup> em

OK.

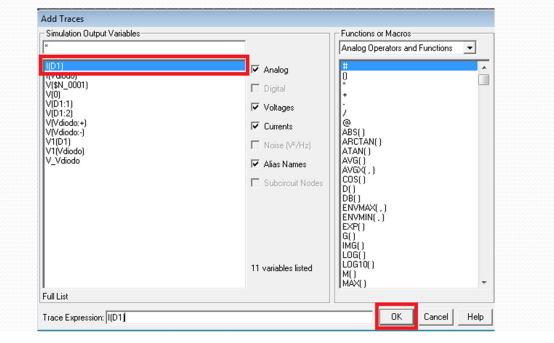

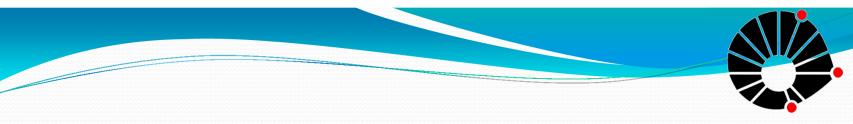

## Exemplo 1 - Diodo

**UNICAMP** 

- Pode-se também fazer uma análise da variação da corrente do diodo com <sup>a</sup> temperatura.
- Nesse próximo teste veremos <sup>a</sup> variação da corrente no diodo com <sup>a</sup> mudança de temperatura <sup>e</sup> consequentemente como fazer uma simulaçãovariando dois parâmetros: voltagem <sup>e</sup> temperatura.

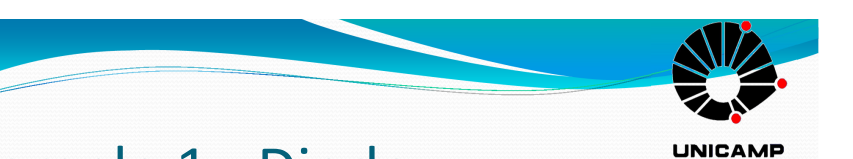

#### Exemplo 1 - Diodo

 Aparecerá então <sup>a</sup> curva característica do diodo, mostrando que esse diodo específico começa <sup>a</sup> conduzir com aproximadamente 0,6V.

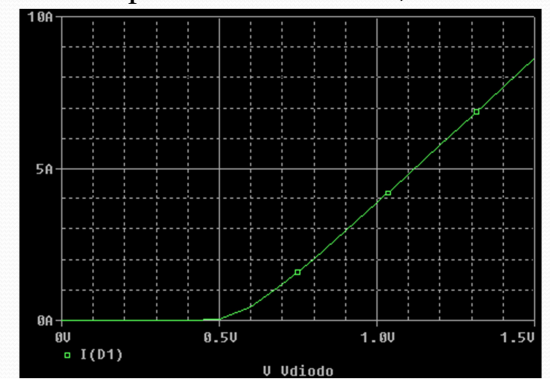

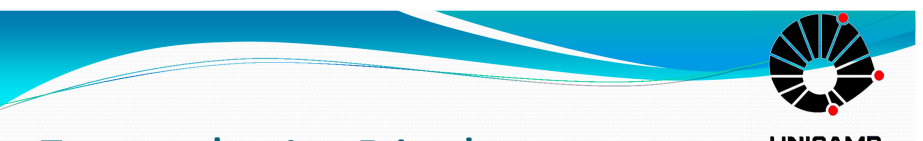

## Exemplo 1 - Diodo

**UNICAMP** 

 Vá em **Analysis**, clique em **Setup – DC Sweep** <sup>e</sup> mude <sup>a</sup> variação de voltagem para: **<sup>0</sup> até <sup>1</sup>** <sup>e</sup> com umincrement de **0.01**.

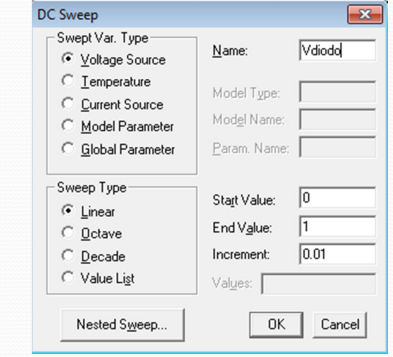

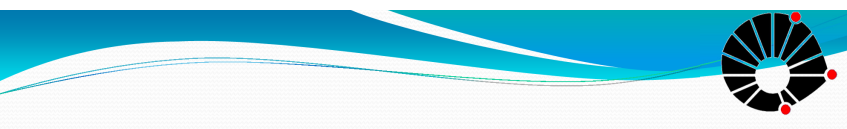

**LINICAME** 

 Clique em **Nested Sweep**, que será um 'sweep auxiliar', selecione **Temperature** <sup>e</sup> varie de **<sup>0</sup> <sup>a</sup> <sup>100</sup> comincremento de 20, marcando o Enable.** 

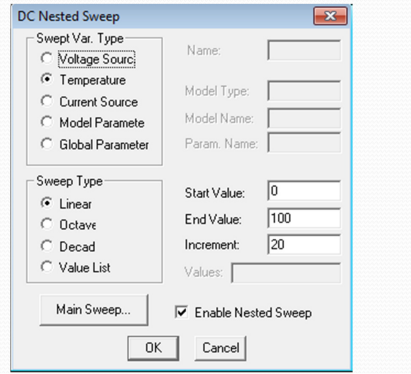

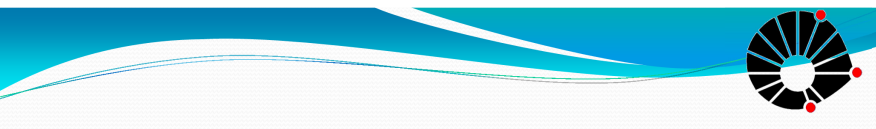

## Exemplo 2 - Transistor

**UNICAMP** 

- Neste exemplo iremos caracterizar um transistor nMOS. Existe diversos tipos de transistores no Spice, no nosso caso utilizaremos <sup>o</sup> **MbreakN**.
- Para verem detalhes de outros tipos de transistores, vejam <sup>a</sup> **<sup>p</sup>ágina <sup>5</sup> do Tutorial PSIPE** na seção de Downloads da <sup>p</sup>ágina da disciplina.

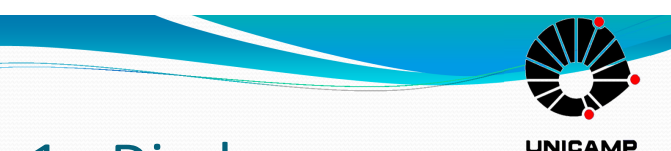

#### Exemplo 1 - Diodo

 Simulando <sup>e</sup> "plotando" <sup>o</sup> gráfico da corrente I(D1), mesmo <sup>a</sup> mudança da tensão de condução do diodocom <sup>a</sup> variação da temperatura.

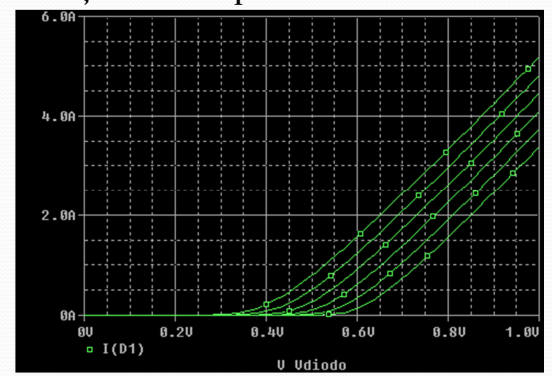

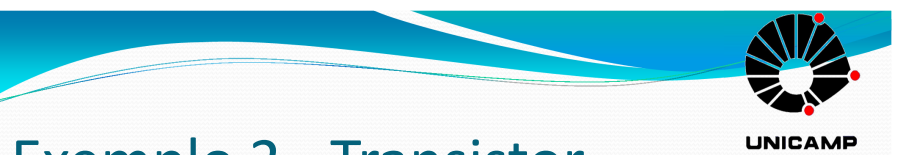

## Exemplo 2 - Transistor

 Monte <sup>o</sup> circuito da seguinte forma, renomeando as fontes DC para facilitar <sup>o</sup> entendimento do mesmo:

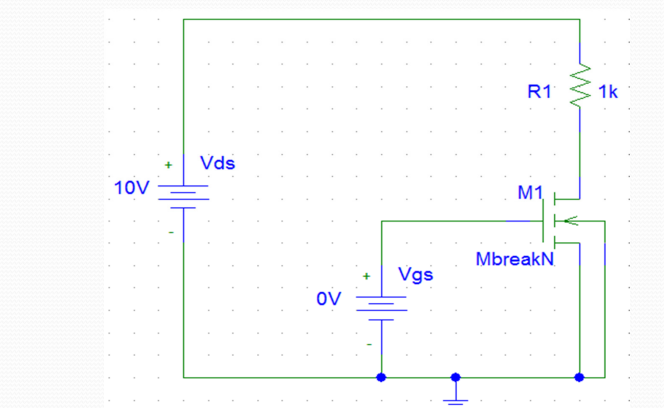

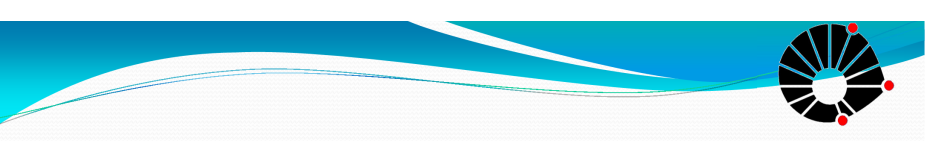

#### Exemplo 2 - Transistor

**LINICAME** 

 Varie <sup>o</sup> **Vds de <sup>0</sup> <sup>à</sup> <sup>10</sup> <sup>a</sup> cada 0.01**. No **Nested Sweepvarie Vgs de <sup>0</sup> <sup>à</sup> <sup>7</sup> <sup>a</sup> cada 1.**

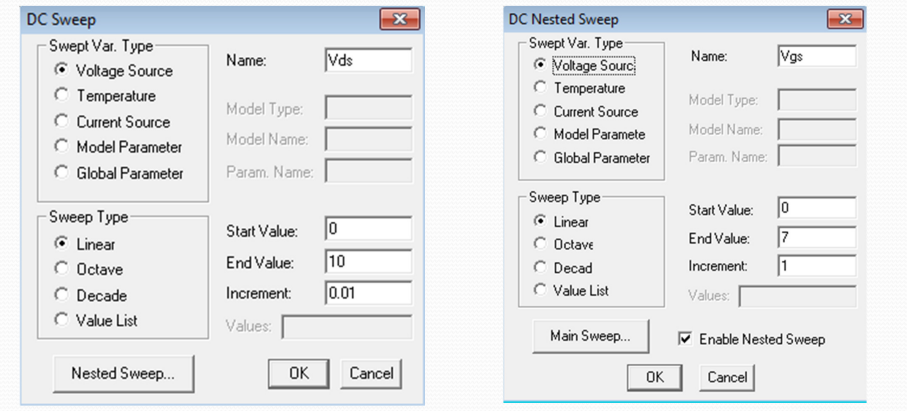

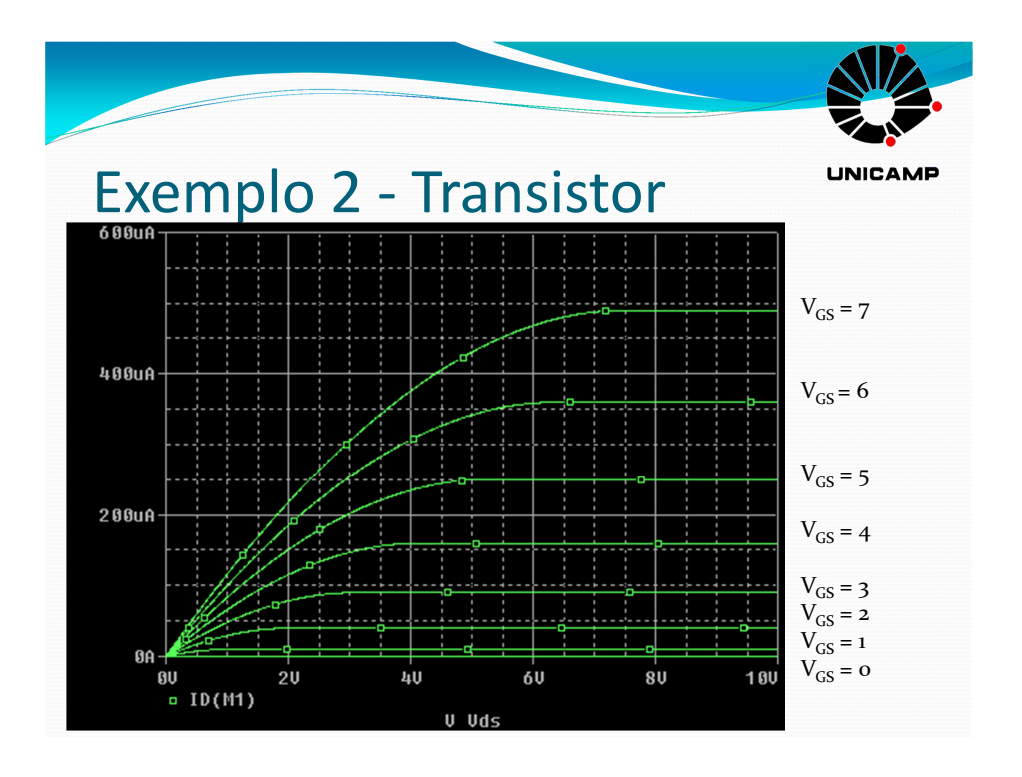

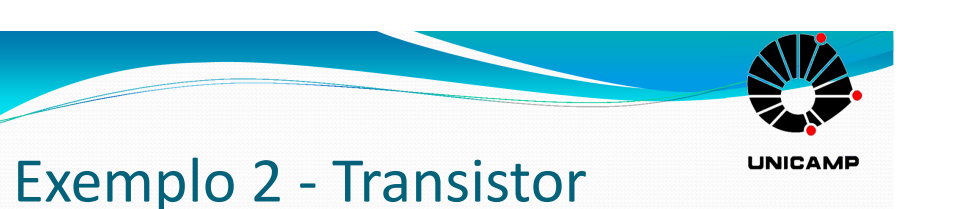

- Simule <sup>o</sup> circuito, vá em **Add Trace**, clique em **ID(M1)** (corrente no dreno do dispositivo M1) <sup>e</sup> em OK.
- Fazendo isso, você irá "plotar" <sup>o</sup> gráfico de **Id <sup>x</sup> Vds** para diferentes valores de **Vgs.**

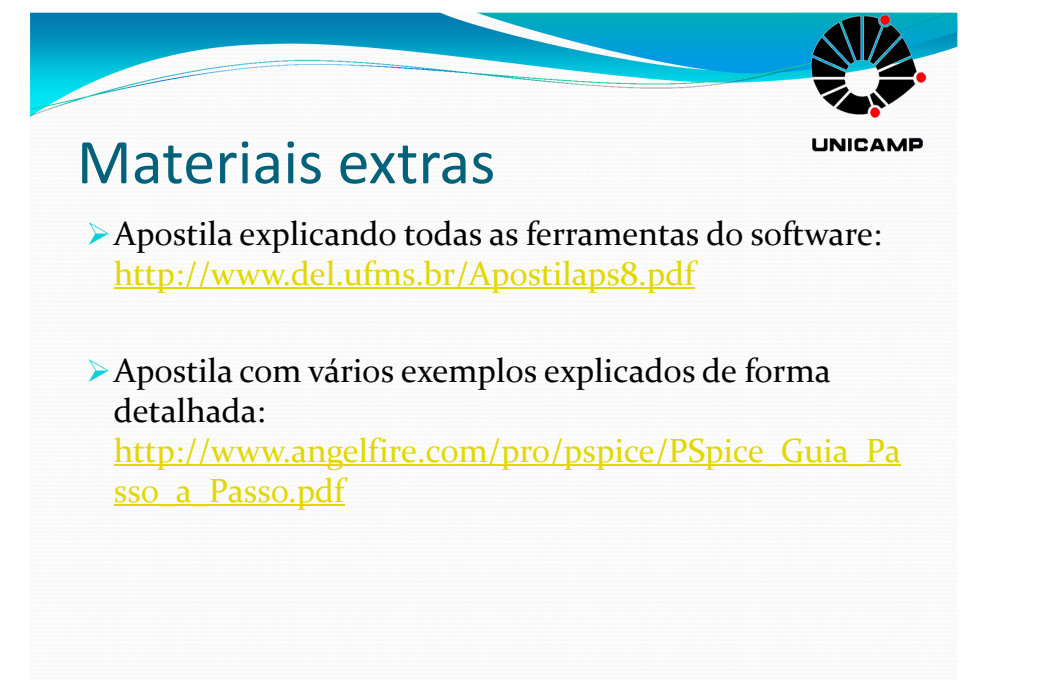